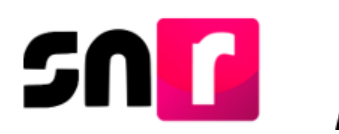

# Sistema Nacional de Registro de Precandidatos y Candidatos (SNR).

## **Guía para realizar el registro de candidaturas a través de la liga pública del SNR.**

A continuación, se describe el procedimiento para realizar el registro de candidaturas y candidaturas independientes, que contiendan a cargos de elección popular en los ámbitos local y federal, a través de la liga pública del Sistema Nacional de Registro de Precandidatos y Candidatos (SNR).

### **Consideraciones previas.**

#### **Candidaturas**

- El/la candidato/a que fue registrado y aprobado previamente en el SNR como precandidato/a, deberá ingresar al sistema con el **folio de registro** y **clave de elector**, mismos que se encuentran en el **Formulario de Aceptación de Registro (FAR)**.
- En caso de que el/la candidato/a realice su registro para el periodo de campaña por primera ocasión, deberá solicitar al partido político, el **folio de acceso**, así como la dirección electrónica para ingresar a la liga pública del SNR.
- El/la candidato/a deberá contar con la información personal y de contacto que solicitará el sistema, entre ella: CURP, RFC, clave de elector, teléfono y correo electrónico, así como información sobre los ingresos, egresos, activos y pasivos en los que haya incurrido el/la candidata/a propietario/a en el ejercicio fiscal inmediato anterior.

#### **Candidaturas independientes**

 El/la candidato/a independiente que fue registrado y aprobado previamente en el SNR como aspirante a candidatura independiente, deberá ingresar a la liga publica con el **folio de registro** y **clave de elector**, los cuales están contenidos en el **Formulario de Manifestación de Intención (FM)**.

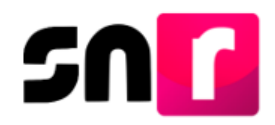

 El/la candidato/a independiente deberá contar con la información personal y de contacto que solicitará el sistema, entre ella: CURP, RFC, clave de elector, teléfono y correo electrónico, así como información sobre los ingresos, egresos, activos y pasivos en los que haya incurrido el/la candidata/a propietario/a en el ejercicio fiscal inmediato anterior.

Adicionalmente, se deberá validar la documentación que se adjuntó en su registro como aspirante, como es el Acta constitutiva y la Cédula fiscal de la asociación civil, entre otros documentos adicionales.

El **Formulario de Aceptación de Registro (FAR)** generado en sistema deberá ser firmado por el/la candidato/a, escaneado y cargado en la liga pública del SNR, así como ser presentado en original ante el OPL o la DEPPP, según corresponda.

Importante: Para el óptimo funcionamiento de la liga pública, se sugiere ingresar a internet desde un navegador *Google Chrome.*

Nota: La información contenida en las imágenes de la presente guía, es ilustrativa, por lo que los datos utilizados son ficticios y no representan la identidad de ninguna persona.

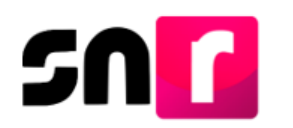

#### **Captura.**

Para realizar el registro en campaña de una candidatura o candidatura independiente, deberás ingresar a la página principal del SNR, proporcionada por el OPL o la DEPPP, según corresponda **[\(https://candidatosnacionales.ine.mx/snr/app/login\)](https://candidatosnacionales.ine.mx/snr/app/login)**, y dar clic en el botón **Liga pública**, ubicado en la parte inferior de la pantalla**.** 

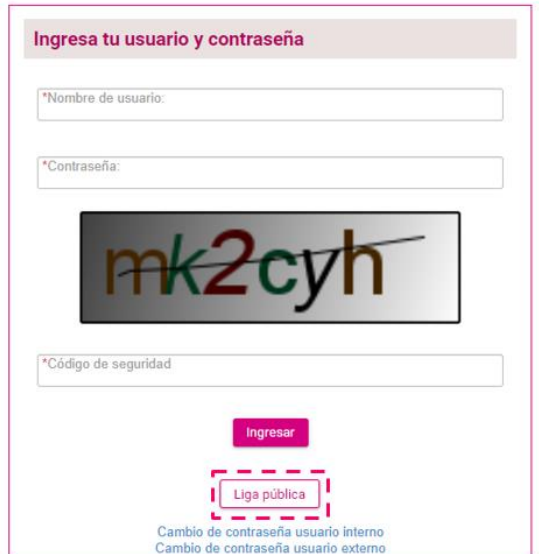

#### <span id="page-2-0"></span>**Nuevo registro de candidatura en liga pública.**

Una vez que hayas ingresado a la liga pública, deberás dar clic en el botón **Regístrate.**

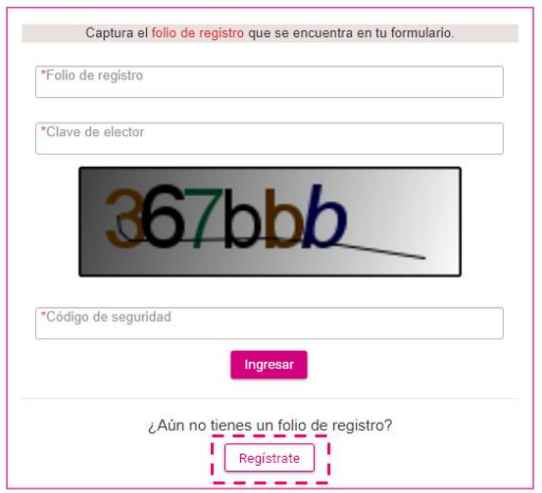

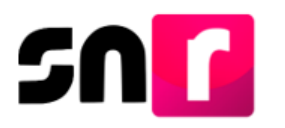

A continuación, deberás capturar el **folio de acceso**, proporcionado por el partido político (candidaturas) o por el OPL o DEPPP (candidaturas independientes), así como capturar el **código de seguridad** y posteriormente deberás dar clic en **Ingresar**.

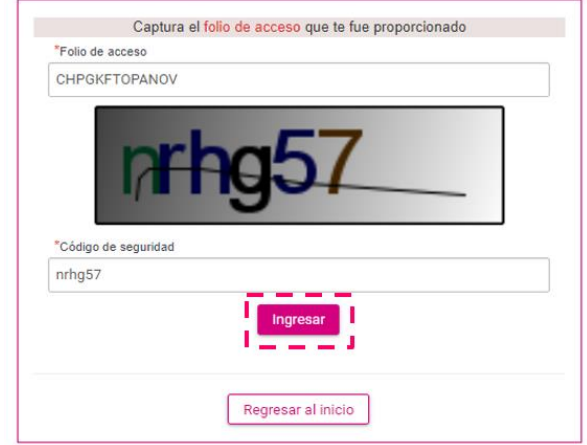

Realizado lo anterior, habrás ingresado a la liga pública del SNR, en la que deberás seleccionar la opción: **Registro de la candidatura** (para candidaturas de partido político, coalición o candidatura común en caso de aplicar) **o Registro de la candidatura independiente** (para candidaturas independientes), y dar clic en el botón aceptar.

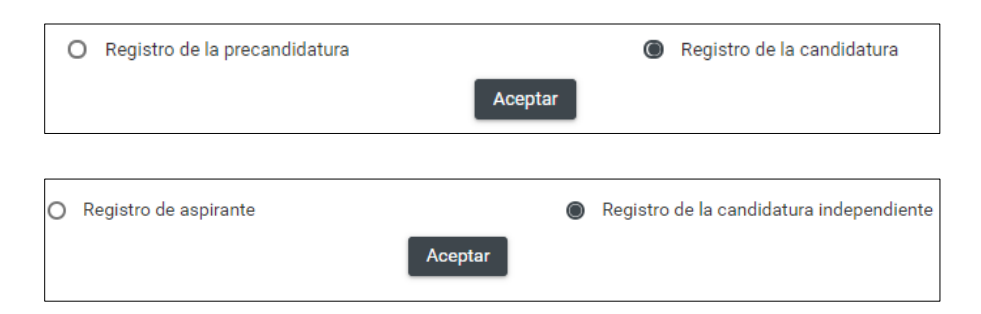

A continuación, se mostrará en pantalla el formulario de registro, el cual se compone de las siguientes secciones:

### **Candidaturas.**

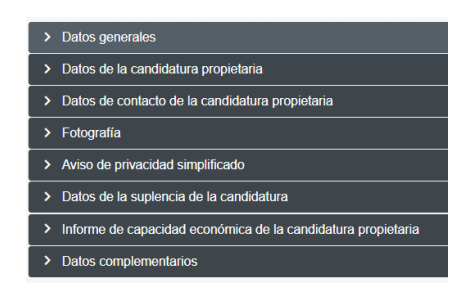

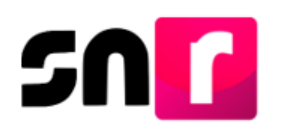

#### **Candidaturas independientes.**

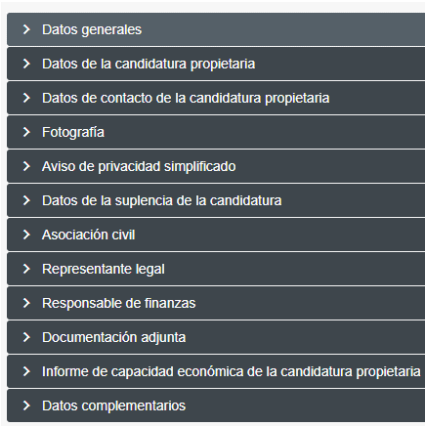

Nota: Son campos de captura obligatoria los marcados con un asterisco rojo (\*).

**Datos generales:** Esta sección se solicitará la captura de la siguiente información:

- **\*** Tipo de elección.
- **\*** Periodo.
- **\*** Entidad.
- **\*** Tipo de candidatura.
- **\*** Entorno geográfico (Distrito, Circunscripción, Municipio, etc).
- **\*** Fecha de captura (Este campo no se podrá editar y mostrará la fecha en la que se realice la captura del registro).
- Lema de campaña (captura opcional).
- **\*** Clave de elector.
- Número de identificador *OCR* (captura opcional).
- **\*** ¿Opta por reelección?
- **\*** Nombre completo (El segundo apellido es de captura opcional).
- Sobrenombre (captura opcional).
- **\*** Sexo.

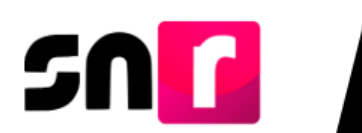

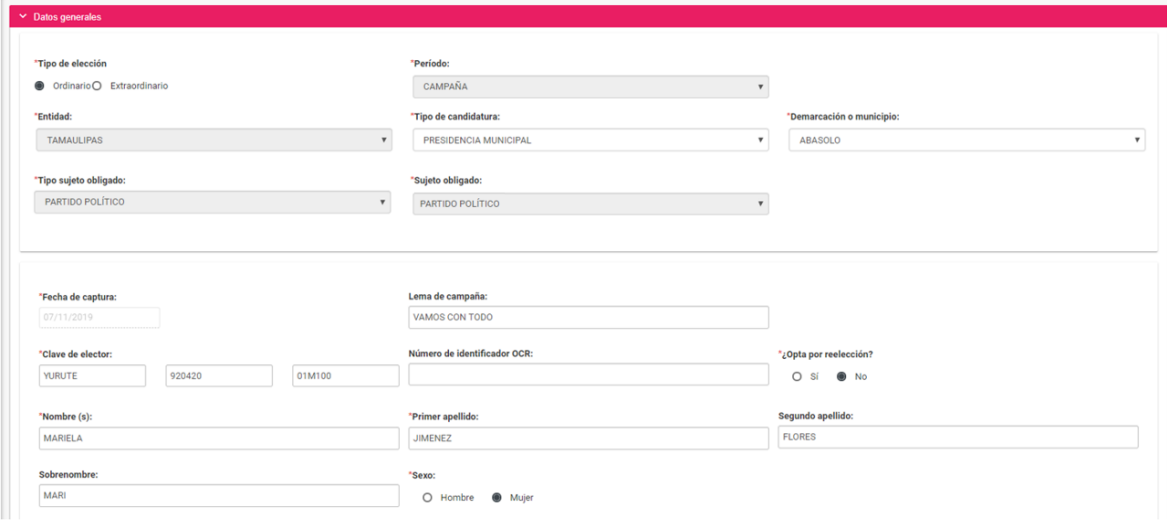

**Datos de la candidatura propietaria:** En esta sección deberás capturar la siguiente información de la candidatura propietaria:

- **\*** Lugar de nacimiento.
- **\*** Fecha de nacimiento.
- **\*** CURP y confirmación de la CURP.
- $\bullet$   $*$  RFC.
- **\*** Ocupación.
- **\*** Tipo de residencia en el domicilio (en años y meses).

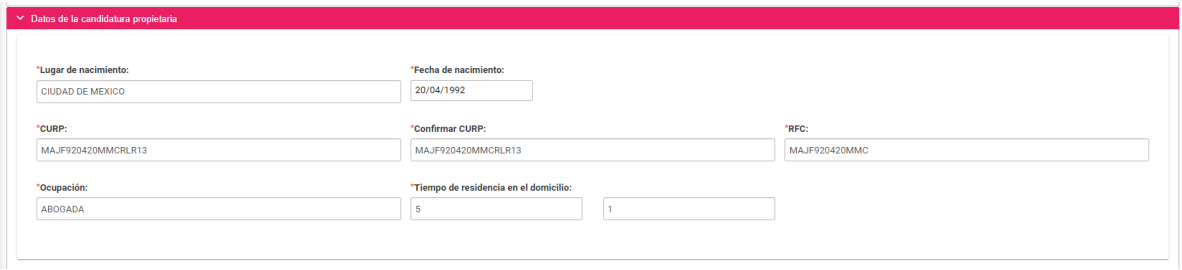

**Datos de contacto de la candidatura propietaria:** En esta sección deberás ingresar los datos de contacto de la candidatura propietaria, debiendo capturar al menos un teléfono y un correo electrónico:

- **\*** Tipo de teléfono (Casa, celular, trabajo o partido político).
- **\*** Teléfono (La captura máxima permitida es de 5 teléfonos).
- **\*** Correo electrónico (La captura máxima permitida es de 5 correos).

Nota: Deberás verificar que el primer correo electrónico capturado sea correcto, toda vez que, a este se enviará el **FAR** para ser firmado y adjunto en la liga pública,

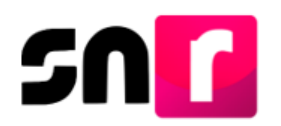

así como la cuenta de acceso y avisos de notificaciones electrónicas del **Sistema Integral de Fiscalización (SIF)**.

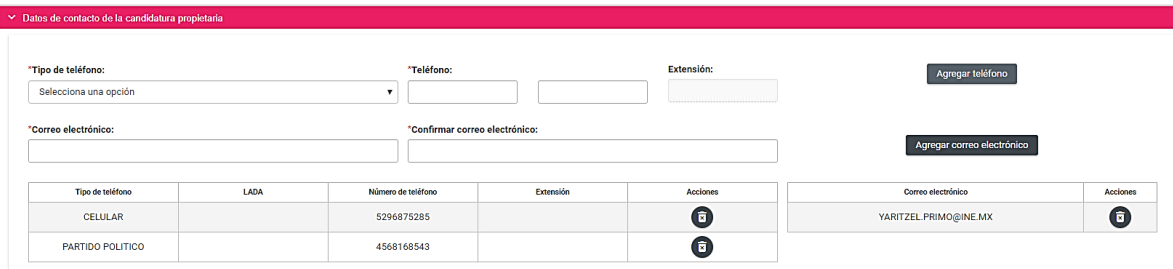

### Adicionalmente en esta sección se muestra la **autorización** para recibir notificaciones a través del módulo de notificaciones electrónicas del SIF.

Por mi propio derecho, autorizo recibir notificaciones a través del módulo de notificaciones electrónicas del Sistema Integral de Fiscalización (SIF) de la Unidad Técnica de Fiscalización (UTF), las cuales se realizan de conformidad con lo dispuesto en los artículos 8, 9 numeral 1, inciso f); 10 y 11, del Reglamento de Fiscalización y el artículo 8, numeral 1, del Reglamento de Procedimientos Sancionadores en Materia de Fiscalización. Me doy por enterado/a en este momento, que el INE ha implementado una plataforma para realizar las notificaciones electrónicas, con la finalidad de comunicar de forma confiable, ágil y expedita actos derivados de los procesos de fiscalización. Sé que las notificaciones que me sean realizadas por este medio, surtirán efectos el mismo día en que se practiquen. Como usuario/a acepto la obligación de revisar en todo momento la bandeja de entrada para tener conocimiento de las notificaciones que me envíen y soy responsable de la información depositada en la misma; así como de la clave de usuario y contraseña que me hagan llegar para acceder al sistema una vez que mi registro sea aprobado en el Sistema Nacional de Registro de Precandidatos y Candidatos.

**Fotografía:** La carga de la fotografía en el registro es opcional y en caso de optar por cargarla, sólo se aceptarán archivos en formatos *.png, .jpg, .jpeg* y con un peso máximo de *150 KB.*

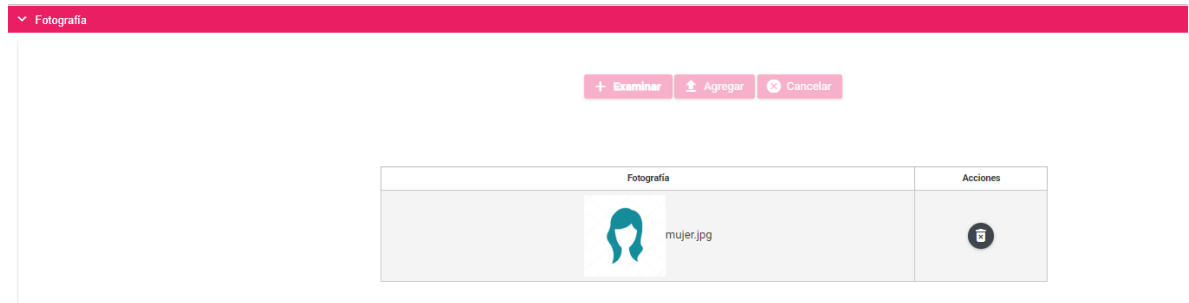

**Aviso de privacidad simplificado:** En esta sección se hace del conocimiento sobre el tratamiento de los datos personales capturados en el registro, así como el resguardo de los mismos. Adicionalmente se proporciona la dirección electrónica a través de la cual podrás consultar el Aviso de privacidad integral.

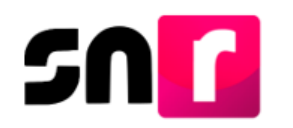

El INE, como receptor, es responsable de los datos personales que obran en el SNR una vez que son transferidos por los partidos políticos nacionales y locales o los Organismos Públicos Locales. Las finalidades para las que los recibe consisten en integrar el repositorio de registros y sus modificaciones; proporcionar a los partidos locales y nacionales la herramienta para tal fin, así como para dotar a los órganos del INE y a los OPL de un sistema para la administración de los registros. También tiene como finalidad coadyuvar con las labores de fiscalización, conforme a la ley correspondiente y contar con un medio de comunicación con precandidaturas y candidaturas electas, para proporcionarles información, orientación y acompañamiento sobre sus derechos y obligaciones en materia de igualdad de género y no discriminación, a efecto de prevenir violencia política por razones de género. El INE no realiza transferencias, salvo las legalmente previstas.

El Aviso de Privacidad Integral está disponible en: https://www.ine.mx/transparencia/listado-bases-datospersonales (Dirección Ejecutiva de Prerrogativas y Partidos Políticos).

**Datos de la suplencia de la candidatura:** En caso de ser aplicable la captura de información de la suplencia, deberás dar clic en el recuadro localizado previo a la leyenda: **"En caso de contar con suplencia de la candidatura"**, con la finalidad de habilitar los campos de captura.

En esta sección se solicitará la misma información detallada en las secciones **Datos generales, Datos de la candidatura y Datos de contacto de la candidatura propietaria.**

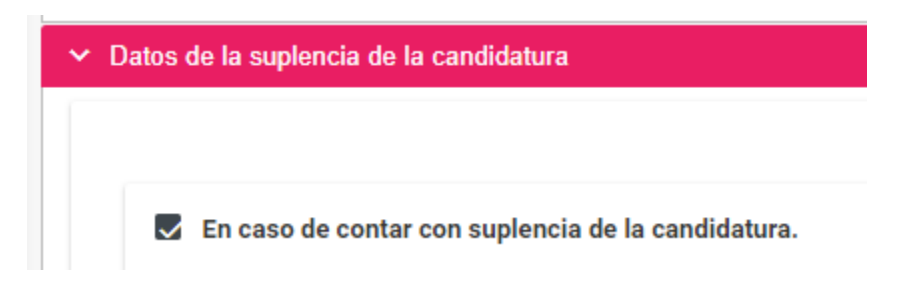

**Asociación civil:** En esta sección deberás capturar el nombre y RFC de la Asociación civil constituida para respaldar la candidatura independiente. *Esta sección es aplicable únicamente para candidaturas independientes.*

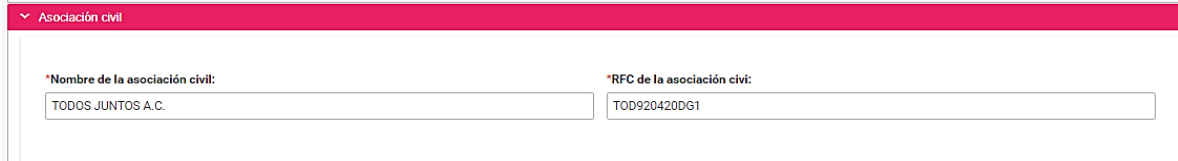

**Representante legal:** En esta sección se realiza la captura de la información del Representante legal de la Asociación Civil, la cual consta de los siguientes datos:

- **\*** Nombre completo (El segundo apellido es de captura opcional).
- **\*** CURP.

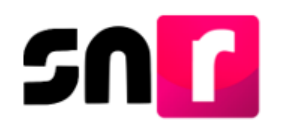

- **\*** RFC.
- **\*** Clave de elector.

En caso de que como candidato/a independiente seas tu propio/a representante legal, deberás seleccionar el recuadro ubicado antes de la leyenda **¿Serás tu propio/a representante legal?**, con lo que ya no deberás capturar nuevamente la información.

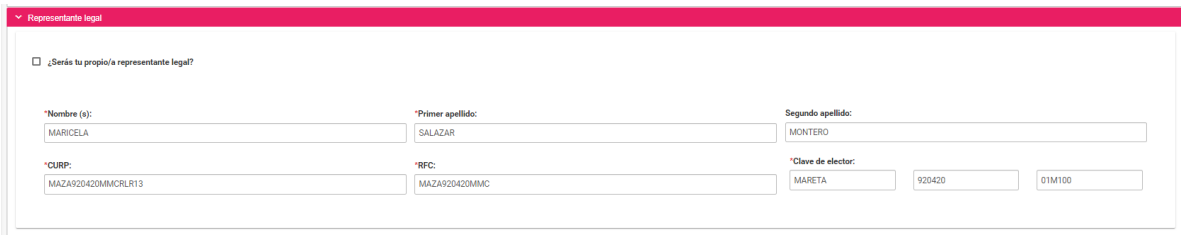

**Responsable de finanzas:** En esta sección se realiza la captura de la información del Responsable de finanzas de la Asociación civil, la cual consta de los siguientes datos:

- **\***Nombre completo (El segundo apellido es de captura opcional).
- **\***CURP.
- $\bullet$   $*$ RFC.
- **\***Clave de elector.

En caso de que como candidato/a independiente seas tu propio/a responsable de finanzas, deberás seleccionar el recuadro ubicado antes de la leyenda **¿Serás tu propio/a responsable de finanzas?**, con lo que ya no deberás capturar nuevamente la información.

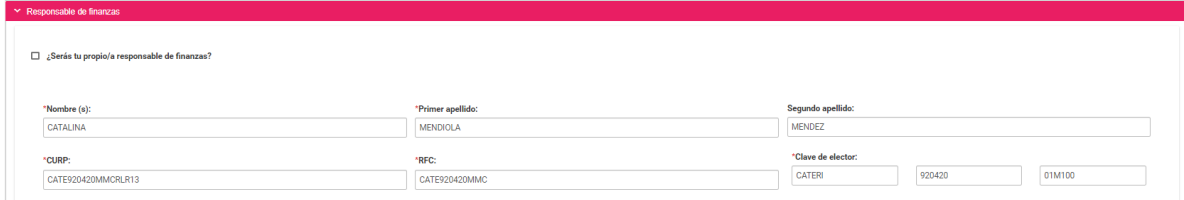

**Documentación adjunta:** En esta sección podrás cargar la documentación correspondiente al Acta constitutiva y Cédula fiscal, así como el emblema u otro documento adicional que desees incorporar al registro.

Los documentos obligatorios que deberás adjuntar en esta sección son el Acta constitutiva y la Cédula fiscal de la Asociación civil, siendo los demás documentos opcionales (emblema y otros), cabe mencionar que, en caso de omitir el adjunto de los documentos obligatorios, el sistema no permitirá el guardado de la información.

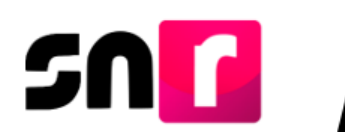

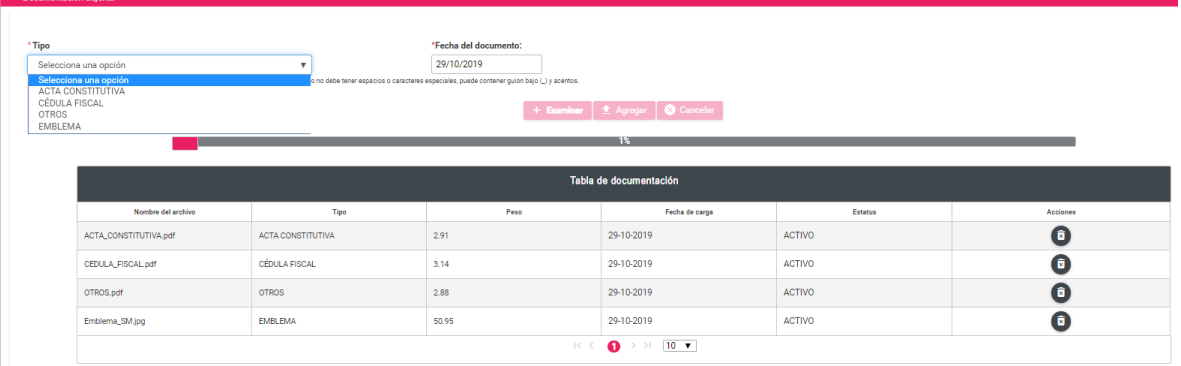

Nota: La captura de las siguientes secciones: **Asociación civil, Representante legal, Responsable de finanzas y documentación adjunta**, aplica únicamente para el registro de candidaturas independientes no así para el registro de candidaturas de partido.

**Informe de capacidad económica de la candidatura propietaria:** En esta sección deberás capturar las cantidades correspondientes al flujo de efectivo de los ingresos y egresos, así como el balance de activos y pasivos de la candidatura propietaria.

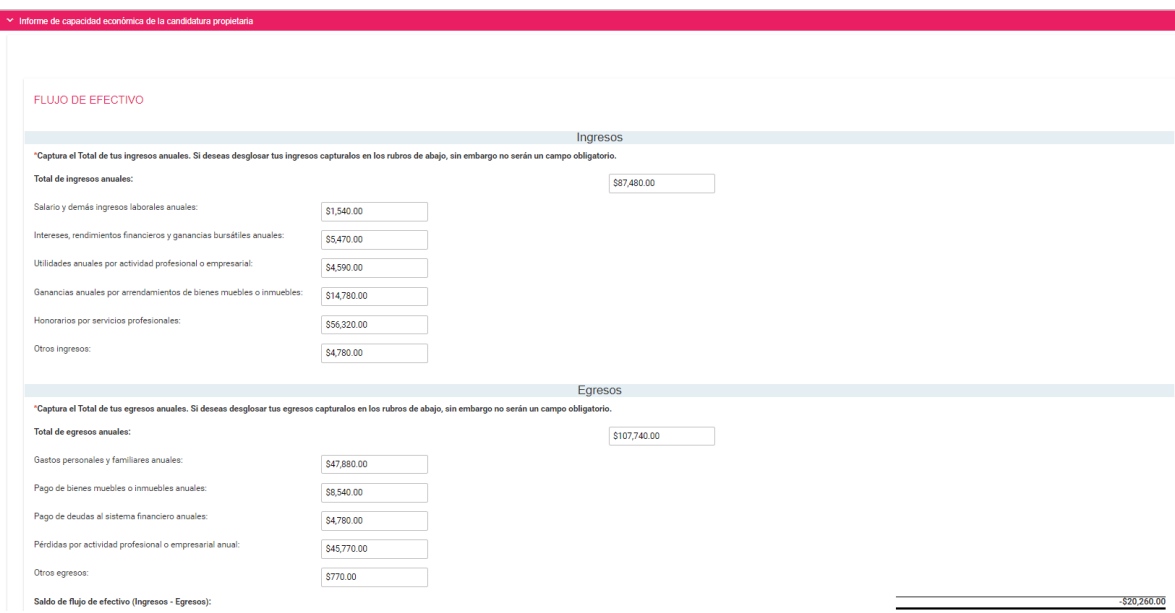

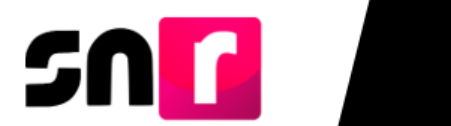

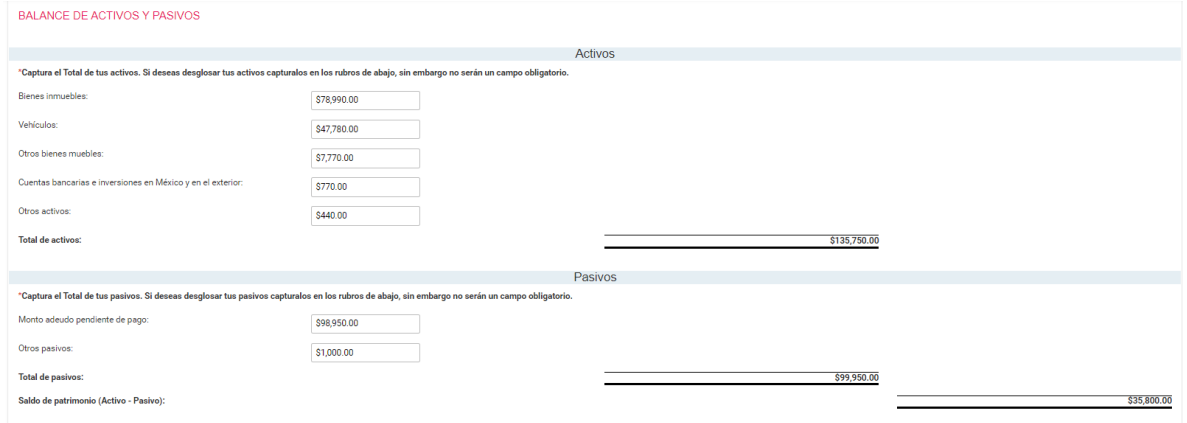

Nota: Los montos capturados en esta sección corresponderán únicamente a la información financiera que el/la candidato/a haya adquirido y/o erogado en el año fiscal inmediato anterior al que solicita su registro en el SNR.

**Datos complementarios:** En esta sección podrás capturar información adicional a la registrada con anterioridad, la cual *no es requerida* para guardar el registro.

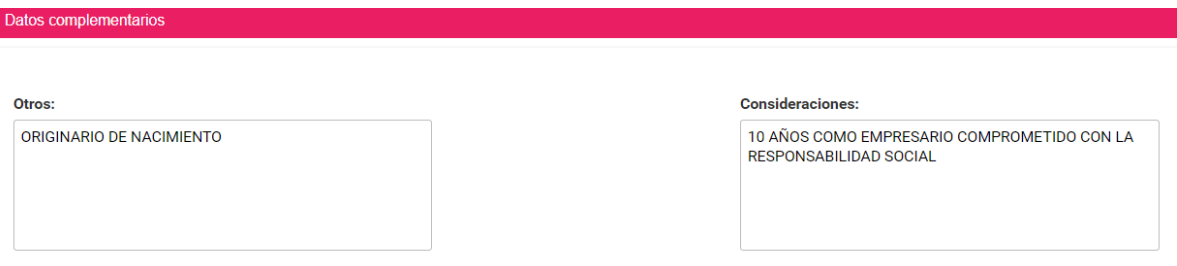

Una vez concluida la captura de información en cada una de las secciones antes descritas, deberás dar clic en el botón **Guardar**, ubicado en la parte inferior del formulario de registro.

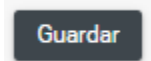

Hecho lo anterior, se mostrará el siguiente mensaje: **"Los datos capturados son los que se remitirán para su registro, favor de validarlos"**, con el objetivo de confirmar la validez de la información capturada, por lo que, en caso de ser correcta, deberás dar *clic* en el botón de **Aceptar**.

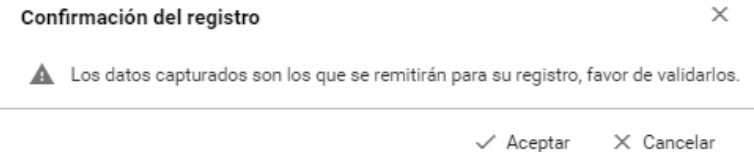

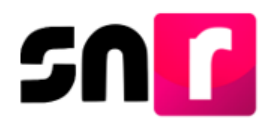

Nota: Si omites la captura de algún campo marcado como obligatorio (**\***), el sistema no guardará el registro, hasta que sea capturado dicho campo omitido.

De haber capturado la información de manera correcta, el sistema mostrará el siguiente mensaje informativo: **"Candidatura registrada correctamente".**

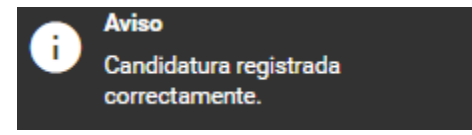

En pantalla se mostrará un botón con la leyenda **Formulario de Aceptación de Registro**, a través del cual podrás consultar el formulario generado del/la candidato/a.

®Formulario de Aceptación de Registro

Asimismo, se enviará al primer correo electrónico registrado del/la candidato/a, el FAR, el cual deberá ser firmado, escaneado en *PDF*, adjuntado en la liga pública y entregado al OPL o la DEPPP, según corresponda.

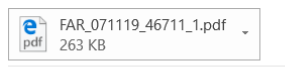

 $\begin{array}{|c|c|c|c|c|}\hline \textbf{X} & \textbf{y} & \textbf{y} \\ \hline \textbf{X} & \textbf{y} & \textbf{y} \\ \hline \end{array}$ 

Estimado/a usuario/a,

Se le notifica que ha sido generado el formulario de registro con los datos capturados en el SNR para la candidatura a PRESIDENCIA MUNICIPAL en TAMAULIPAS / ABASOLO para el Proceso Electoral LOCAL ORDINARIO - 02 JUNIO 2019 - TAMPS.

Por lo anterior, se adjunta la siguiente información para que sea firmada y entregada al Partido Político:

\*Formulario de Aceptación de Registro.

#### **IMPORTANTE:**

Candidatos/as: El llenado del formulario no otorga la calidad de candidato/a, ésta se obtiene hasta el momento en que el Instituto o el OPL, según corresponda, aprueben el registro en el SNR.

Reciba un cordial saludo.

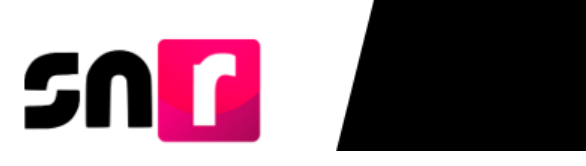

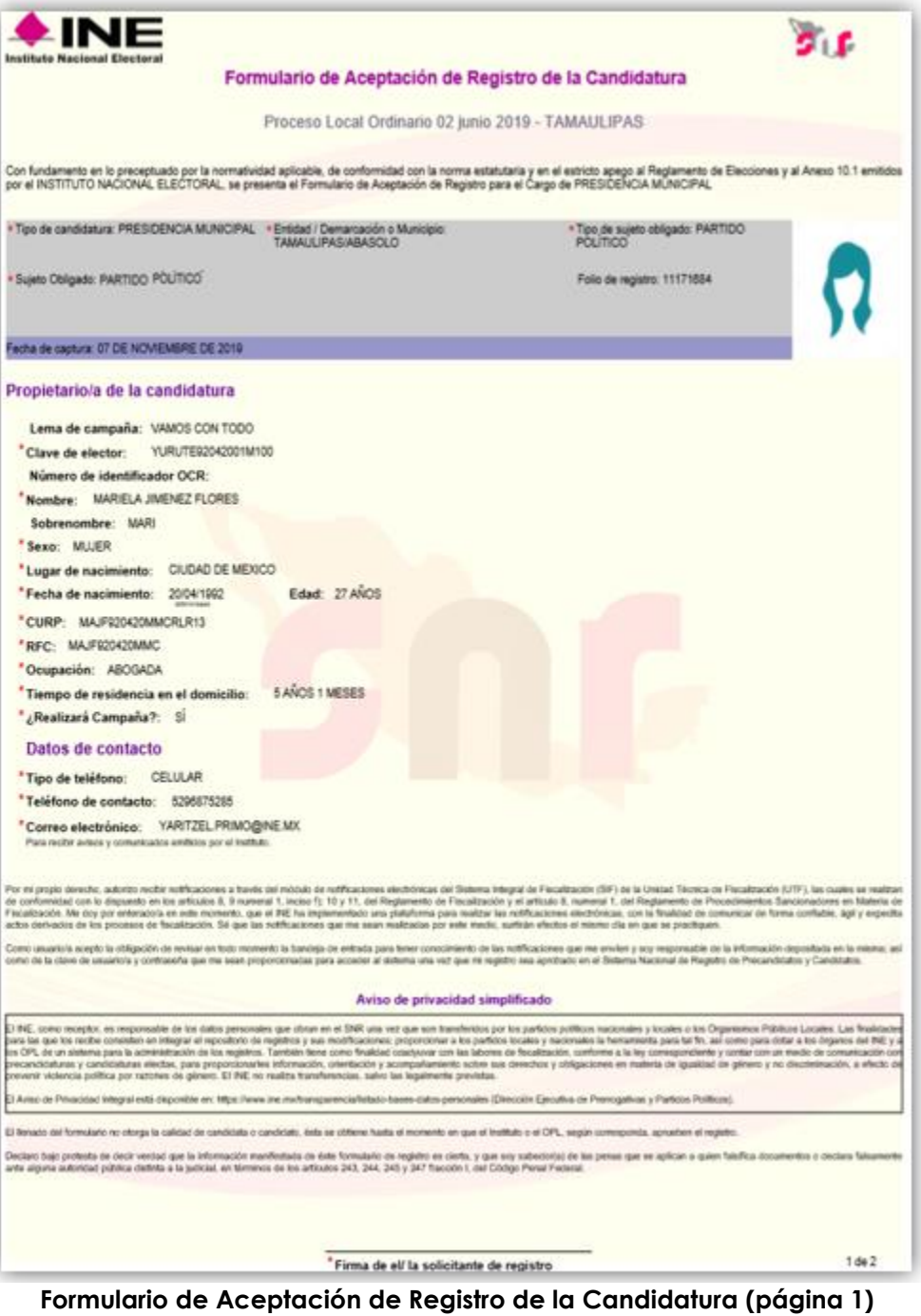

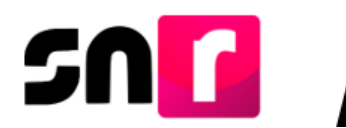

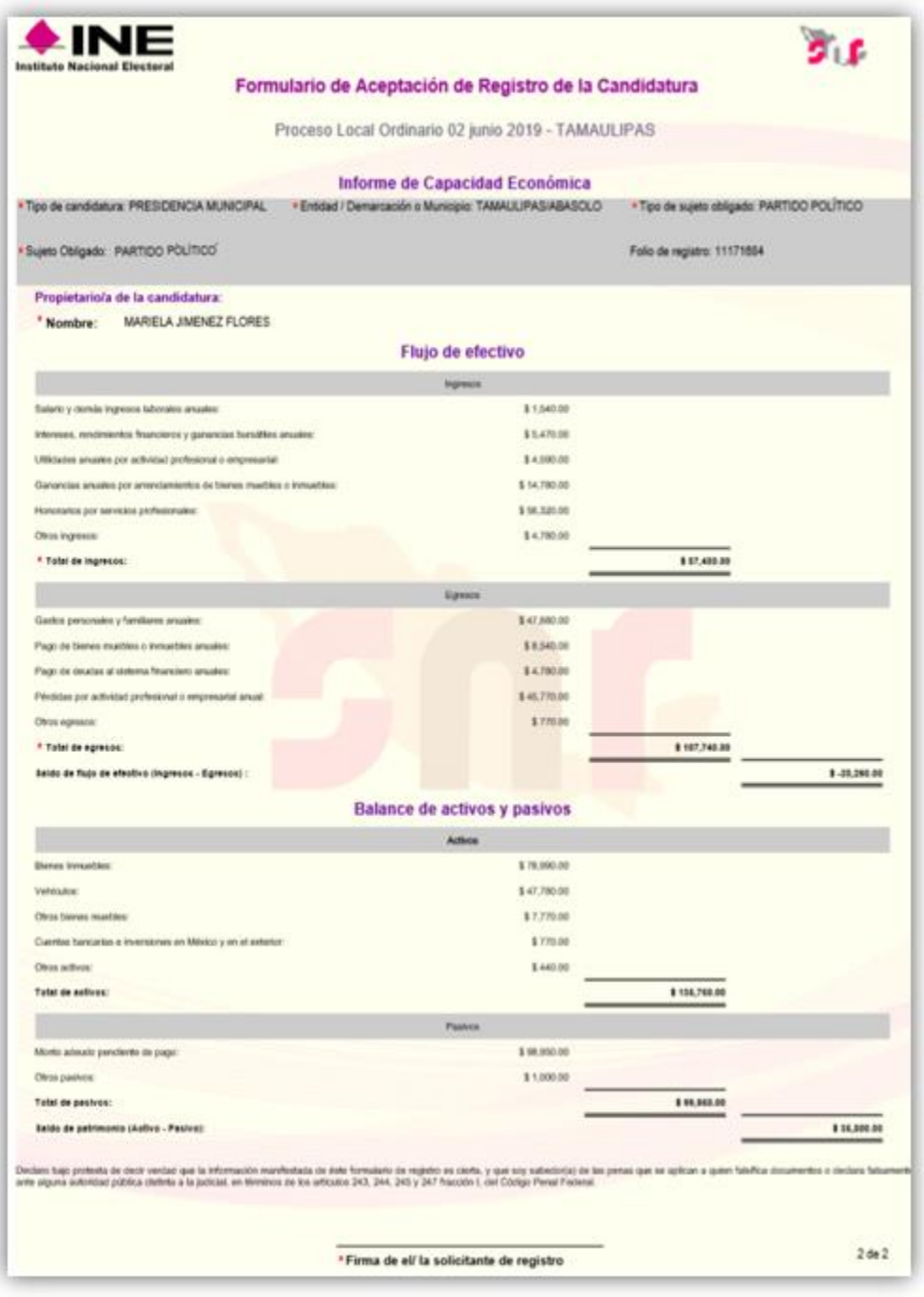

**Formulario de Aceptación de Registro de la Candidatura (página 2)**

#### **Registro de aspirantes y precandidatos/as para el periodo de campaña en el SNR.**

Para iniciar con la captura de un registro en el periodo de campaña que, previamente fue registrado y aprobado en los periodos de apoyo ciudadano o precampaña, según sea el caso, deberás ingresar a la **liga pública**, capturar el **folio** 

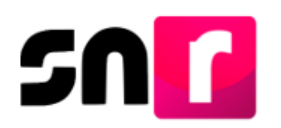

**de registro** y la **clave de elector** del/la aspirante o del/la precandidato/a, así como el código de seguridad, y dar clic en el botón **Ingresar**.

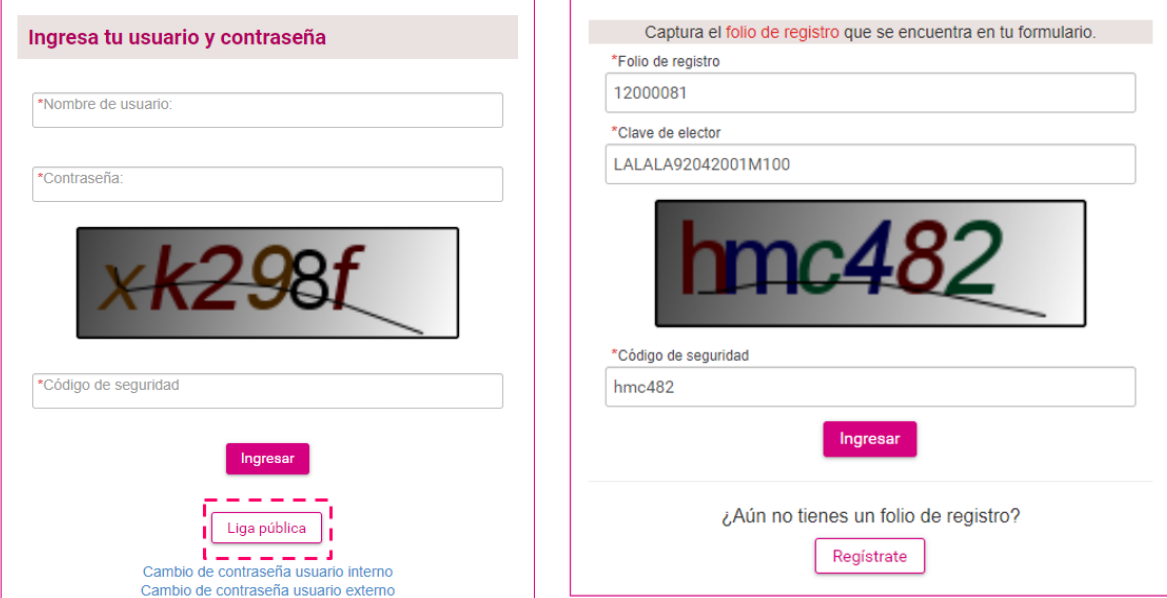

Nota: El **folio de registro** y la **clave de elector** se localizan en el FM (Apoyo ciudadano) y del FAR (Precampaña).

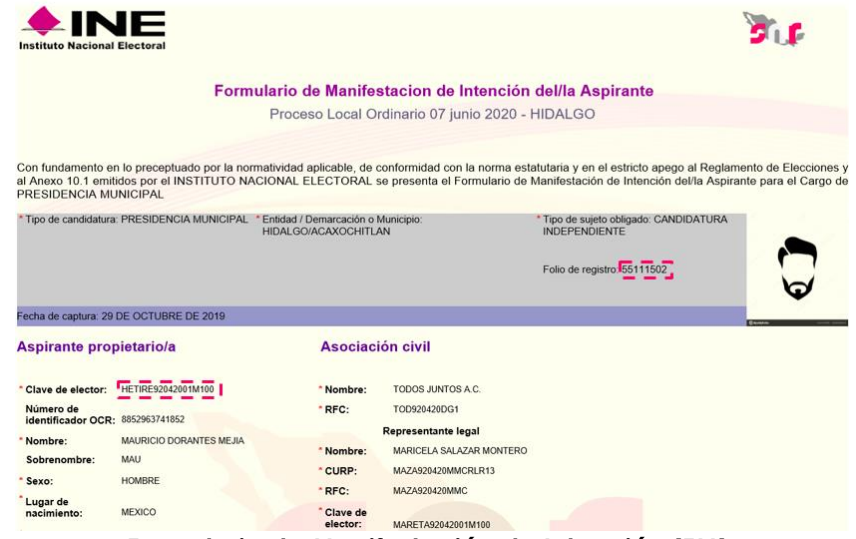

**Formulario de Manifestación de Intención (FM).**

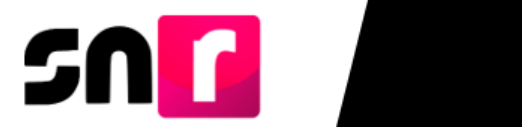

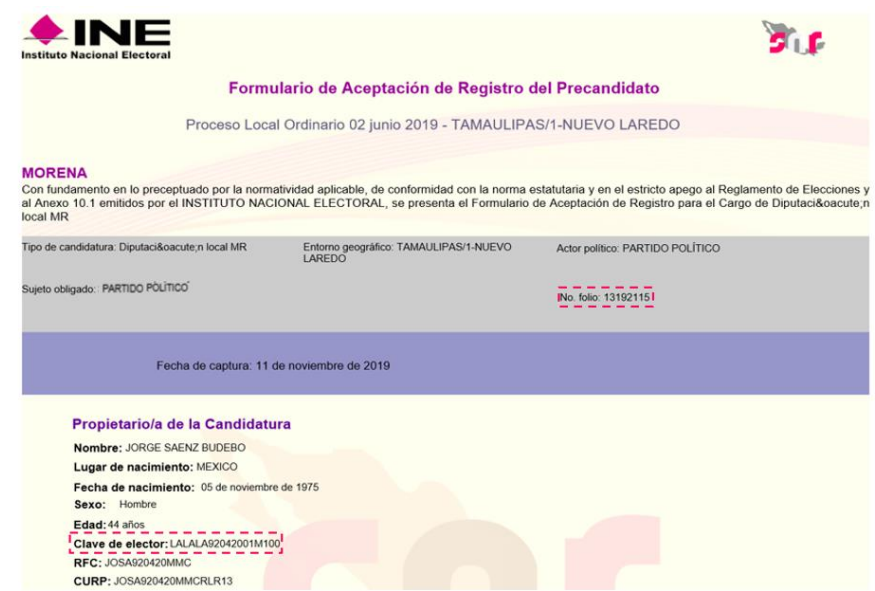

**Formulario de Aceptación de Registro.**

Una vez que hayas ingresado a la liga pública, deberás seleccionar la opción **Datos de campaña/ Datos de candidatura independiente,** según corresponda.

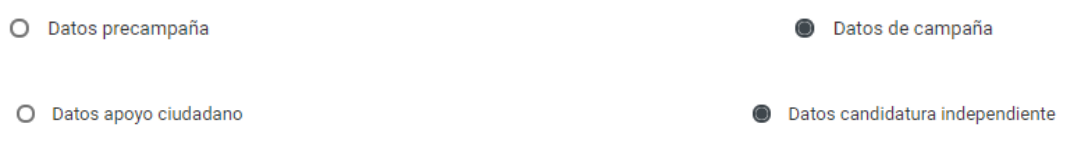

Para realizar el registro de candidaturas y candidaturas independientes, previamente registradas en el SNR como precandidaturas y aspirantes a candidaturas independientes, se mostrarán las mismas secciones del formulario descritas en el apartado de **[Nuevo registro de candidatura en liga pública](#page-2-0)** de la presente guía, con la información precargada, la cual fue capturada en los periodos de apoyo ciudadano y precampaña, según sea el caso.

La información contenida en cada una de las secciones podrá modificarse.

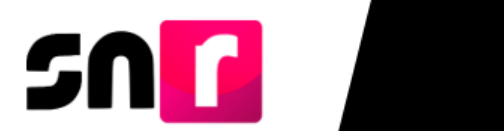

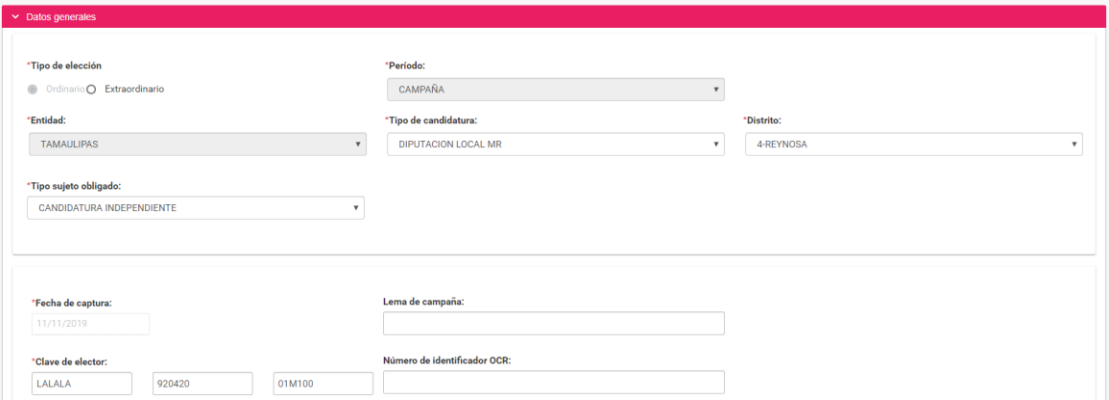

En la sección de documentación adjunta, podrás consultar los documentos que previamente hayas adjuntado en los periodos de apoyo ciudadano y precampaña, dando clic en el ícono **de para descargar el archivo** correspondiente.

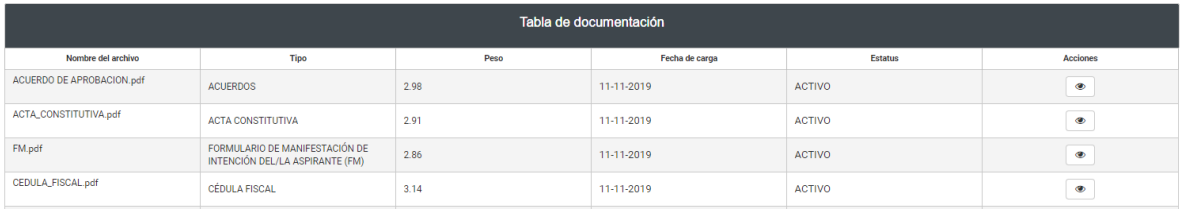

Para finalizar con el registro y generar el formulario correspondiente, deberás seguir los pasos descritos en el apartado **[Nuevo registro de candidatura en liga pública](#page-2-0)** de la presente guía**.**

Con este procedimiento se concluye la presente guía.